# Kom i gang med Cisco Desk, Desk Mini og Desk Pro Hurtigveiledning

# Ring

Trykk på Ringtasten. 1

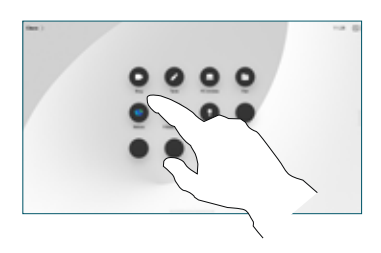

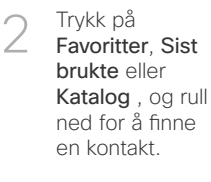

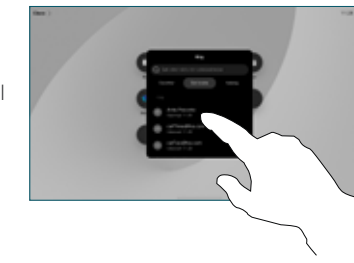

Trykk på oppføringen og deretter på den grønne Ringtasten. 3

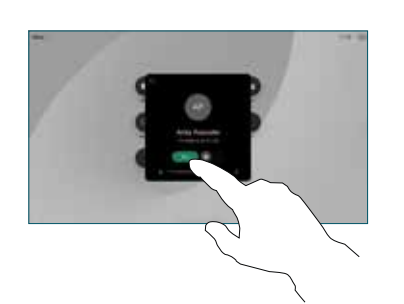

Samtalen er plassert. For å avslutte samtalen, trykker du på den røde Avslutt samtaleknappen. 4

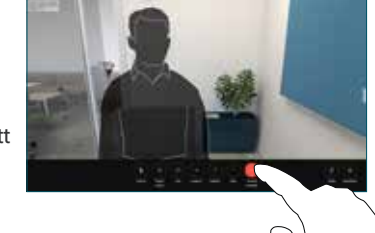

# Delta på planlagte møter

Når du har et planlagt møte, vises Bli med-knappen på skjermen. Trykk på Bli med for å delta på møtet.

Møter vises på skjermen hvis enheten er koblet til et administrasjonssystem som støtter det.

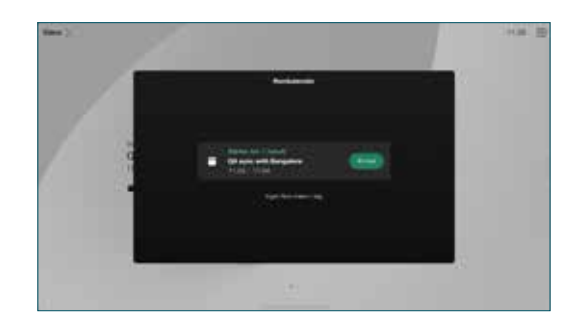

Delta på Webex Meetings

Du kan delta på Webex Meetings ved å trykke på Webex-tasten på skjermen. Oppgi møtenummeret fra invitasjonen og trykk på Bli med.

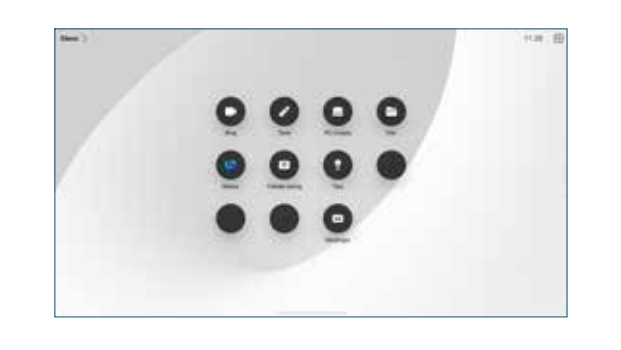

#### Dele innhold trådløst

Du kan dele innhold trådløst i og utenfor samtalen, fra datamaskinen til Desk-enheten med Cisco Proximity, Webex-app og Webex Meetings. Disse appene kobler til enheten med ultralyd. Sørg for at lyden er slått på på datamaskinen.

I appene Proximity, Webex og Meetings ser du etter alternativet for å koble til enheter. Deretter velger du Del på enhet.

# Dele innhold i en samtale

I en samtale trykker du på skjermen for å hente samtalekontrollene, og trykker deretter på Del. 1

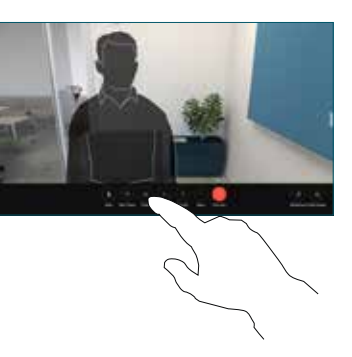

Velg en kilde du vil dele fra. Hvis den er koblet sammen med kabelen, trykker du på Vis for å forhåndsvise og trykker på Del når du er klar. Trykk på Del i samtale for å starte delingen med en gang. 2

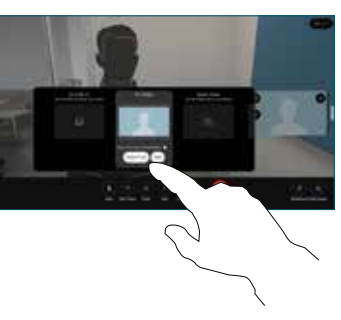

For å stoppe deling av innhold, trykker du på Stopp deling. 3

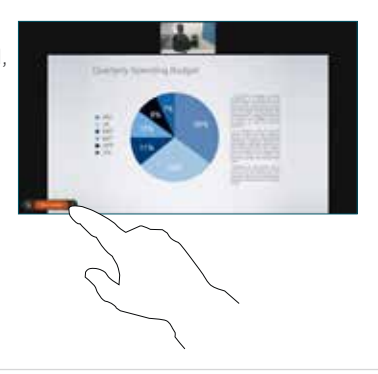

Hvis Miracast® er aktivert, kan du dele innhold trådløst fra din bærbare datamaskin til en Cisco-enhet, uten en klient.

Hvis AirPlay er aktivert, kan du koble til iPhone, iPad eller Mach for å dele skjermen og spille av lyd eller videoinnhold.

#### Bruke tavler

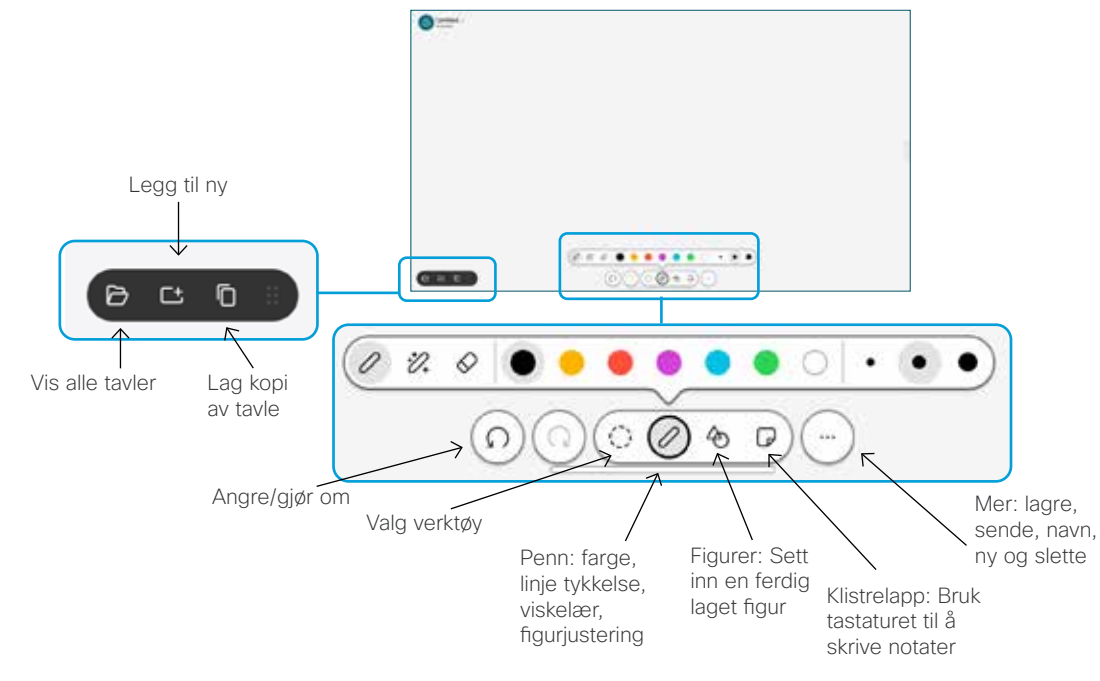

Visualiser ideene dine på Desk-enheten din: Gå til startskjermen og trykk på Tavle.

Bruk fingrene eller skjermpennen til å tegne med. Du bestemmer selv størrelsen til tavlen. Du kan knipe for å zoome og bruke to fingre for å flytte tavlen.

Du kan sende tavlen eller skjermbildet som PDF via e-post, hvis dette alternativet har blitt aktivert av støtteteamet. Du kan også dele tavler i samtaler og kommentarer på dem.

# Viderekoble samtaler og ikke forstyrr

Trykk på navnet i det øvre venstre hjørnet.

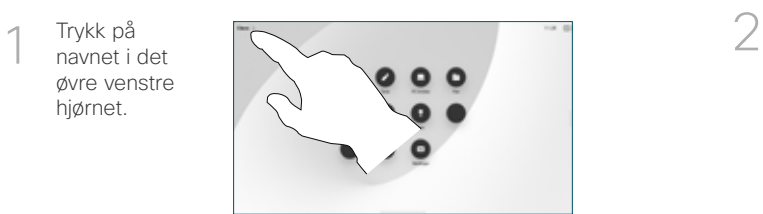

Aktiver/ deaktiver begge funksjonene. Trykk hvor som helst utenfor menyen når du er ferdig.

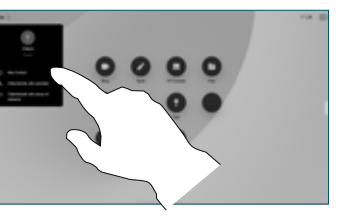

#### Legge til i en samtale

I en samtale, trykker du på Legg til og søke eller ringe personen du vil skal bli med i samtalen.

Den nye samtalen legges nå til i den eksisterende, og det opprettes en konferanse.

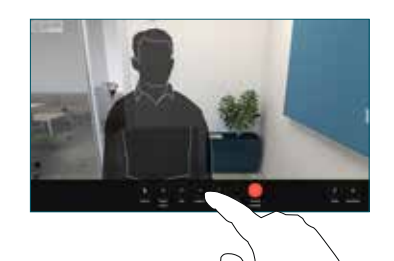

Gjenta for å legge til flere personer.

# Overføre en pågående samtale

Trykk på Overfør-tasten. Du må kanskje trykke på Mer først. Den gjeldende samtalen blir satt på vent.

Søk etter en kontakt. Når du finner personen du vil ringe, trykker du på den grønne Overfør samtale-knappen.

Snakk med personen for å bekrefte overføringen. Den andre personen er fremdeles på vent.

Trykk på Fullfør overføring.

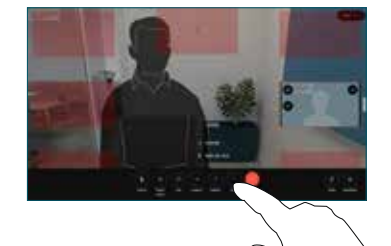

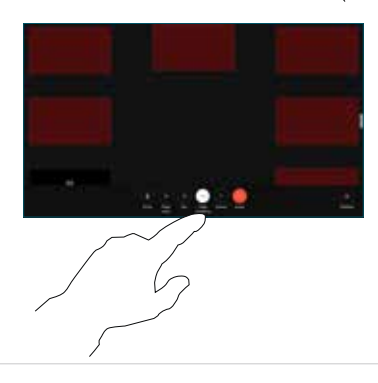

#### Bruk som en ekstern skjerm

Bruk en HDMI-kabel til å koble datamaskinen til HDMI-kontakten, som er kontakten med et PC-symbol. Du kan også koble til en USB-Ckabel. Skjermen vises umiddelbart.

Du kan også trykke på PC-inngang, velge din ressurs og trykke på Vis eller Skjul. Eller trykk på Trådløs deling for å velge en kilde uten kabel.

Innkommende anrop vil vises som vanlig, med mindre du aktiverer Ikke forstyrr.